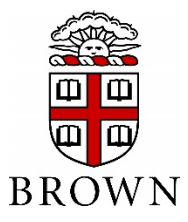

### **Accessing EBill Payment System**

Student login:

Access [https://payment.brown.edu](https://payment.brown.edu/) Select the "Student Access" option:

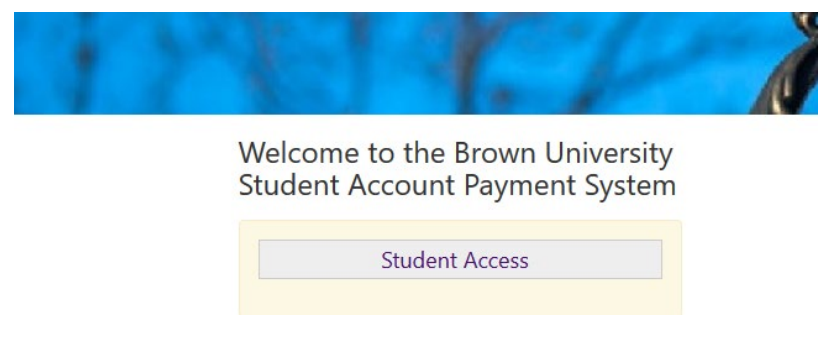

You will be redirected to the Brown University authentication page; use the same user name and password that you use to access University services.

# **Setup an Authorized User (for example, parents) – Students must complete this step in order for parents/others to view and make payment on student account**

Set up an Authorized User to view your account, statements, and make payments on your behalf

Select "Authorized User" from My Profile Setup

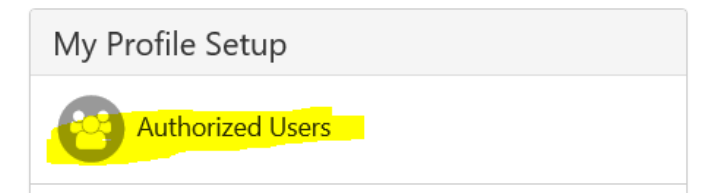

Add your Authorized User(s) email address within the "Add Authorized User" tab:

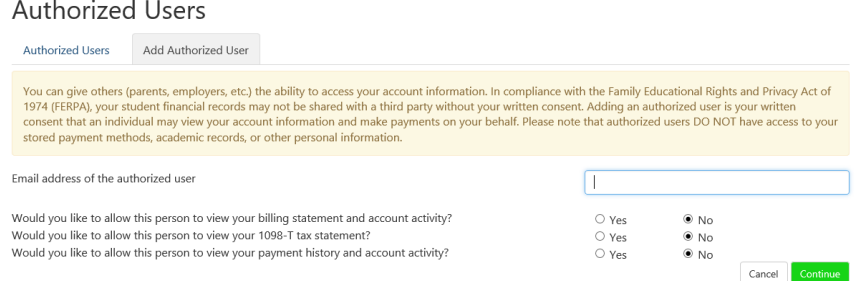

Complete the steps by selecting yes/no to the access type you would like for your Authorized User, then select "Continue" button:

Complete the Authorized User process by reading the agreement and checking the "I Agree" box at the bottom.

Multiple Authorized Users may be added by repeating the steps above.

Your authorized user will receive an email with a temporary password to access the system. If the email has not been received within 5 minutes, we recommend checking spam / junk email boxes.

### **Authorized User Login**

Access [https://payment.brown.edu](https://payment.brown.edu/)

Use the email address that the student added for your access and your password in the "Authorized User" section:

Welcome to the Brown University Student Account Payment System

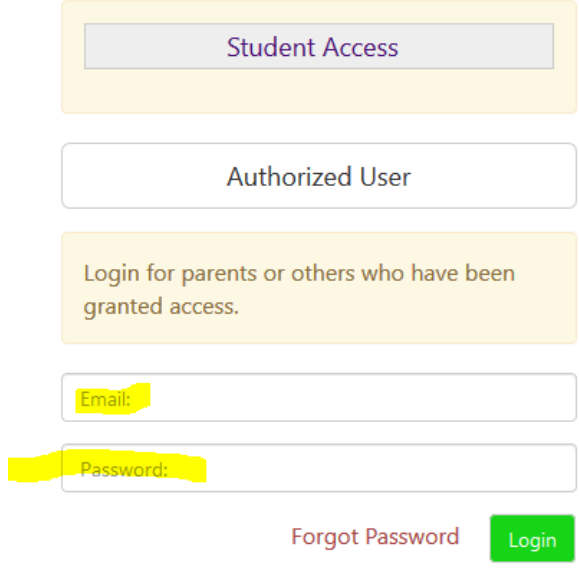

**If the Authorized User is having trouble accessing the payment.brown.edu system, please contact us at [Bursar@brown.edu](mailto:Bursar@brown.edu) or by calling 401-863-2484. We can validate setup and resend password.**

## **View Student Account**

The EBILL System contains a copy of the student account statements sent during the academic year. Under the MY ACCOUNT tab select the Account Activity to view all the charges and payments made to your Student Account. Activity is displayed by term.

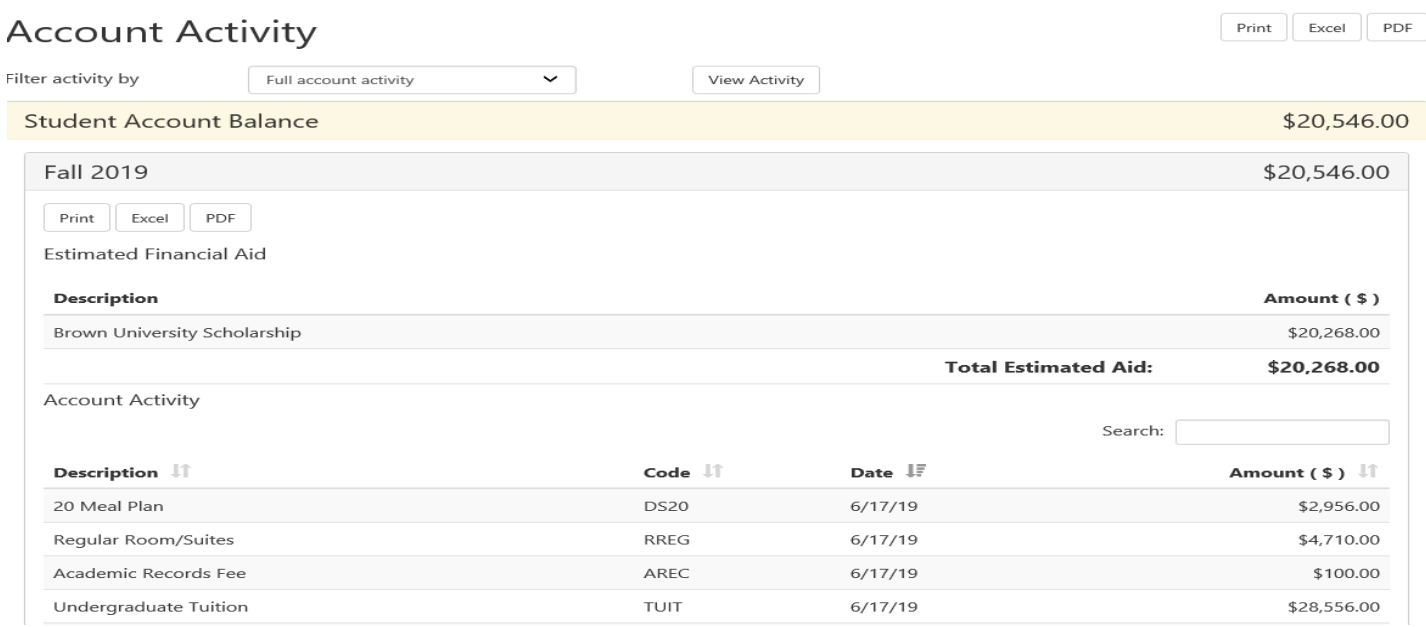

Also under the MY ACCOUNT Tab you can select to see Billing or 1098-T Statements. Click VIEW for the statement to open in a new browser window. A copy of the statement can be printed from that window.

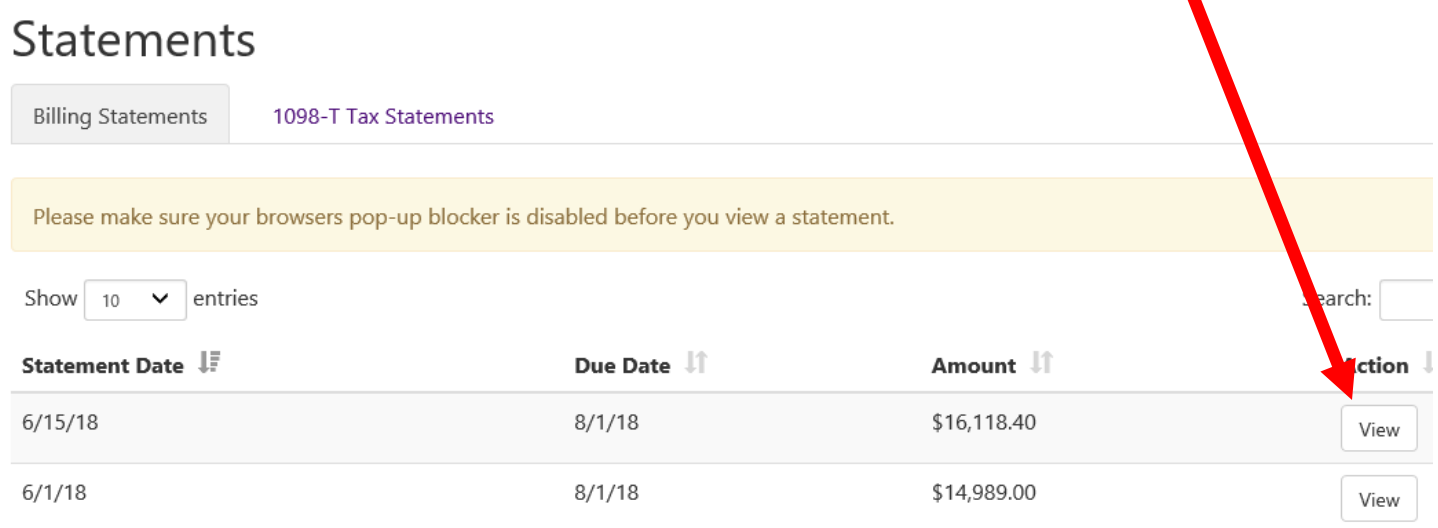

# **Setup a Payment Profile & Preferred Payment Option**

The Preferred Payment option allows easy setup of bank account information for electronic payments and refunds. If you have already set up a payment profile, go to Personal Profile, select the Payment Profile tab and use the gear  $\ddot{\mathbf{\Omega}}$ to mark your account as preferred.

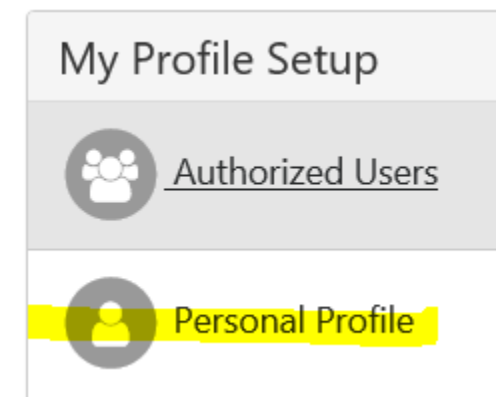

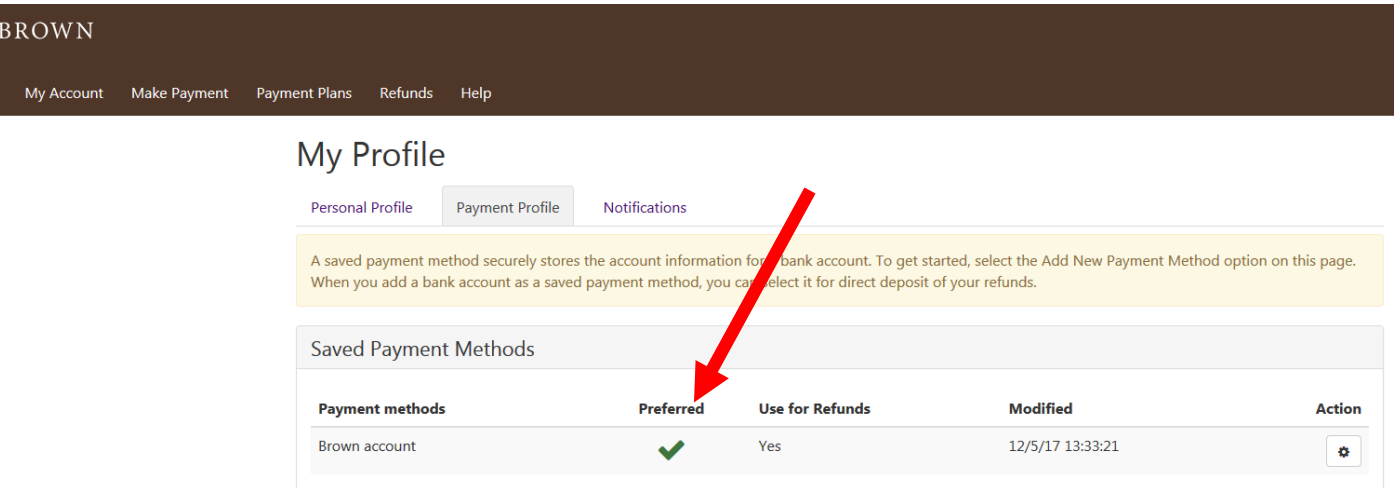

# **Setup Security (Two-Step Verification)**

Before setting up an electronic refund account, Two-Step Security setup is required. This provides an extra layer of security on your account. On the home page, select "Security Settings"

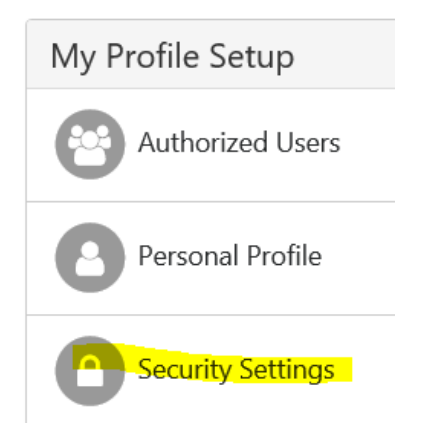

Select your primary method for verification (Text, Email, Google Authentication). A passcode will be sent to you via the selected method to confirm. Enter it into the verification box.

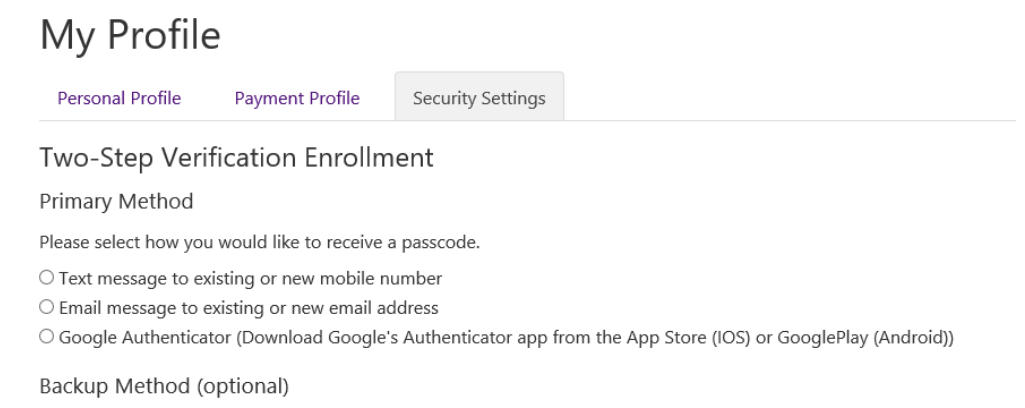

Adding a backup method allows a passcode to be sent to an additional mobile number or email address.

# **Setting up Electronic Refunds (for Students)**

Students can setup an electronic refund profile which will be used if the student account has a credit and is due a refund. Electronic Refunds can only be setup in the Student's Name.

From the Home Page select "Electronic Refunds" from "My Profile Setup"

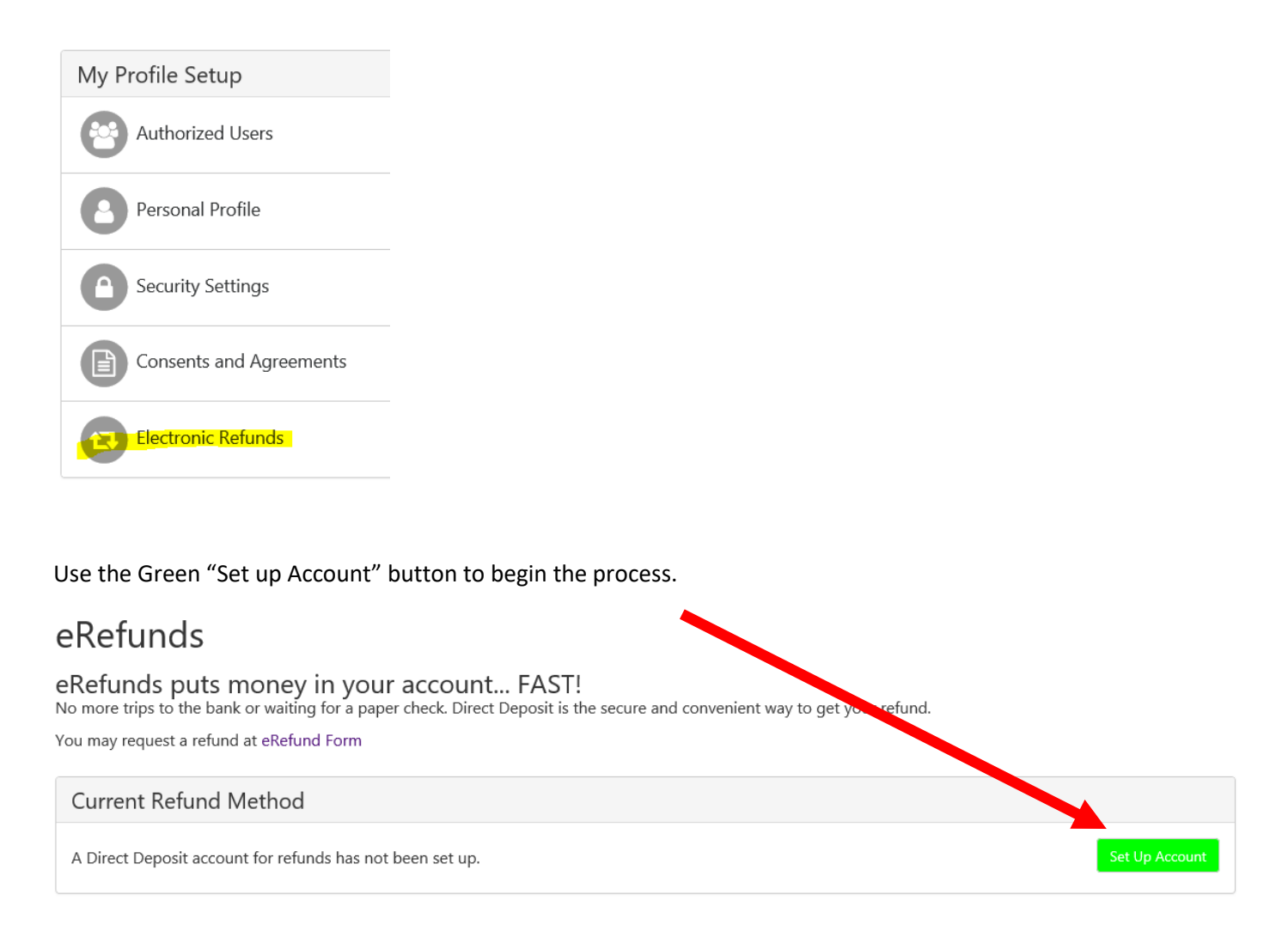

Enter the checking or savings account information and Save the Payment method. You will get an authorization form which you will need to agree and save. If you have previously set up a payment method you can link to that payment method for refunds.

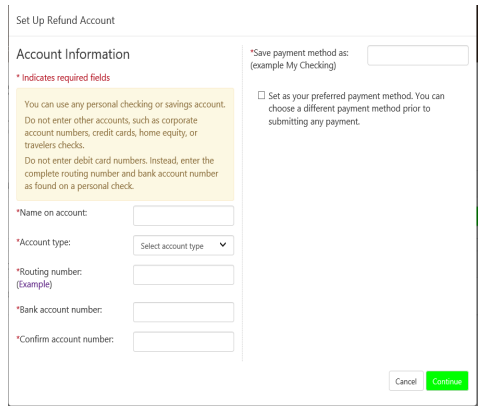

# **Making an Express Payment**

The Express payment option allows fewer 'clicks' to complete the payment process after a preferred payment method is established.

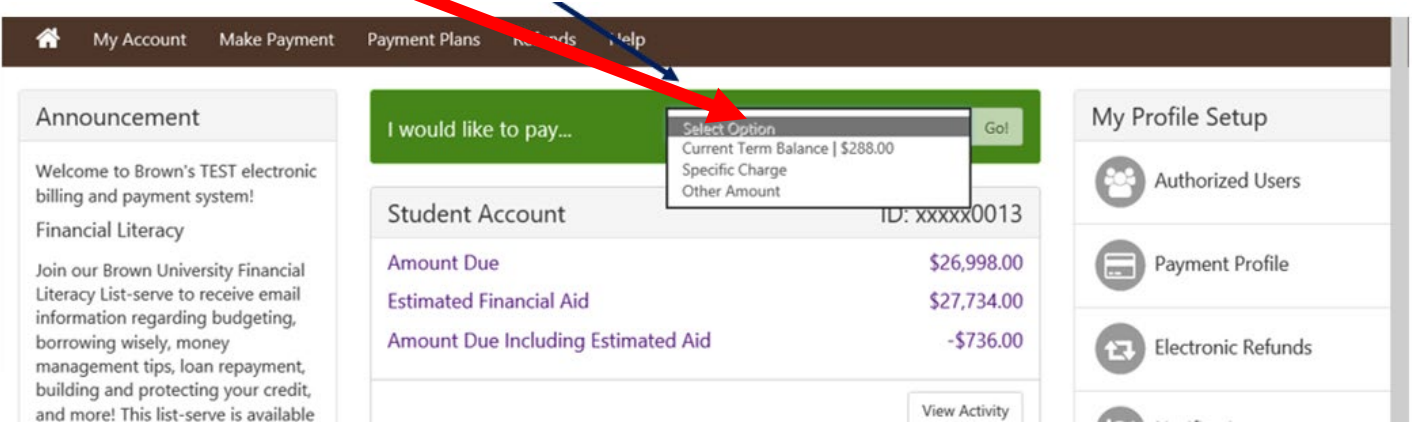

The Express Payment method provides a clear view of how much will be paid, the payment method and the confirmation email address.

You will always have the ability to change the amount of your payment or your payment method during the payment process.

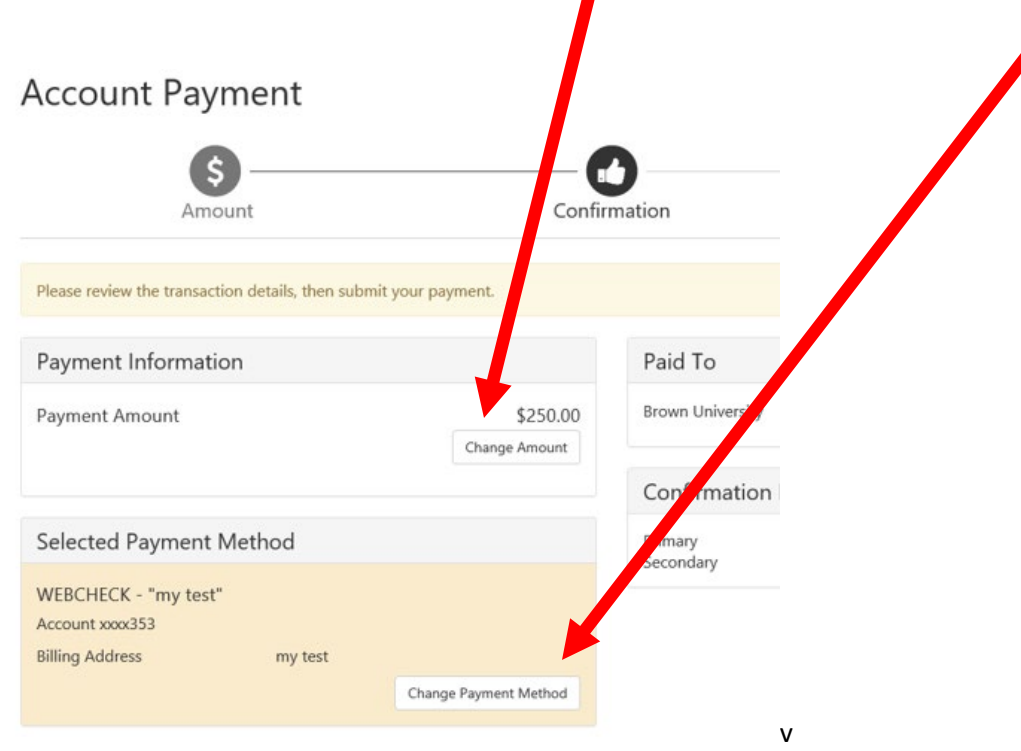

## **Making a Payment**

You may choose to pay an amount different then the total amount due. You have options for how much you would like to pay on the Account Payment page.

Select the radio button for the payment and you can modify the amount in the box.

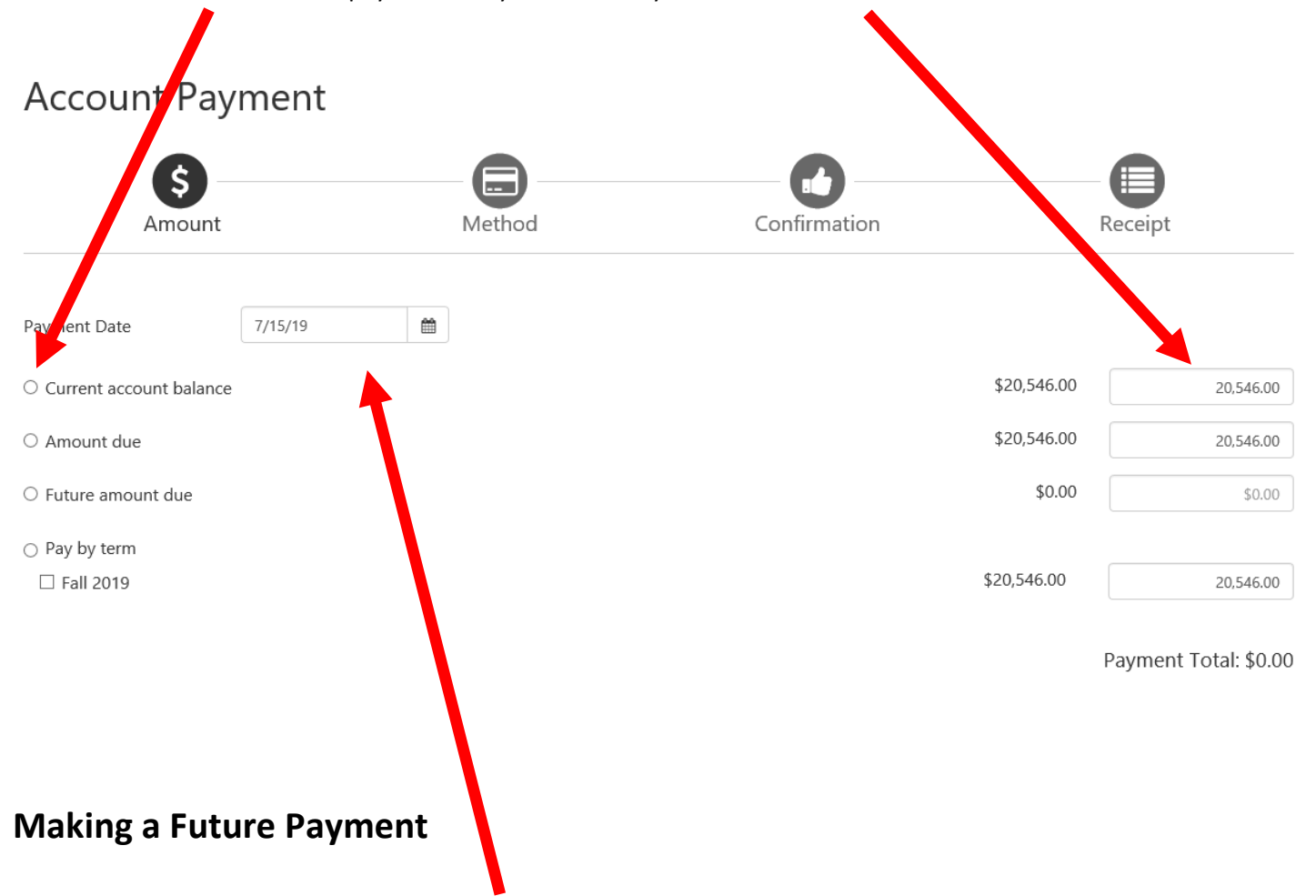

You have the ability to change the date that the payment will be processed to the student account. On the Account Payment page, you can click in the Payment Date and schedule it for a future date. You MUST have a saved Payment Method in order to schedule a payment.

# **Enroll in an Installment Payment Plan**

Under the "Payment Plan" tab, students and families may choose to make semester payment via Brown University's [Installment Payment Plan](https://payment.brown.edu/) (IPP). This plan enables students and their families to make interest-free, monthly installments to cover each semester's tuition, housing, meals, and required fees (bookstore and other charges are not calculated into the plan and must be paid separately). More information may be found at our **Financing Options**.

#### Click the "Enroll Now" button to begin **Payment Plans** Manage Plans Plan History You are not yet enrolled in a payment plan for the current term. There are active plans for which you may be eligible to enroll.

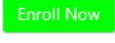

#### Select the Payment Plan Term by populating the term and then selecting the plan

# Payment Plan Enrollment

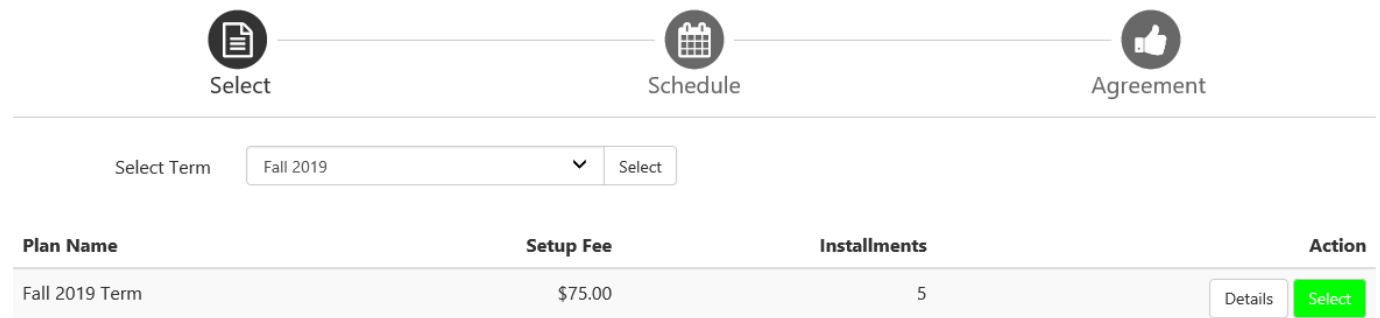

Review the plan to confirm the charges and financial aid that has been included and the schedule for future payments. Note: The \$75 plan enrollment fee will be deducted today. IF you enter an optional down payment amount that will be deducted today and will alter the amount of future payments.Fall 2019 Term

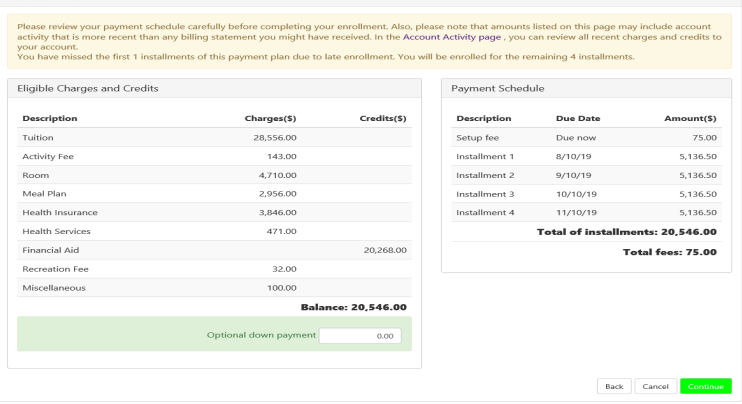

#### A Payment Plan Agreement will appear, scroll to the bottom to review the plan and click to "Agree" to the plan.

Thderstand that I have scheduled my 4 installment payments and these payments will automatically be I. П processed on the due date specified for each installment. I understand that INSTALLMENT AMOUNTS MAY CHANGE over time to account for any new charges, payments, or financial aid adjustments. I also agree to pay the payment plan setup fee of \$75.00. I also understand that failure to meet the terms of this agreement may entitle Brown University to (1) declare the full balance plus late fees immediately due and payable by law, (2) refuse subsequent registration for any classes and/or drop current classes, (3) deny future enrollment in any payment plan, and (4) withhold grades, diplomas, or transcripts from being released until the unpaid balance, as well as all attorney fees, legal expenses, and other collection costs are paid in full.

Installment 1 in the amount of \$5,136.50 due on 8/10/19.

Installment 2 in the amount of \$5,136.50 due on 9/10/19.

Installment 3 in the amount of \$5,136.50 due on 10/10/19.

Installment 4 in the amount of \$5,136.50 due on 11/10/19.

This agreement is dated 7/15/19 12:36:50 PM CDT.

For fraud detection purposes, your internet address has been logged:

128.148.231.14 at 7/15/19 12:36:50 PM CDT

You will receive a second agreement form for the funds to be deducted from your bank account automatically on the 10<sup>th</sup> of each month. You do not need to schedule or make payments in advance of this date, they will process automatically.

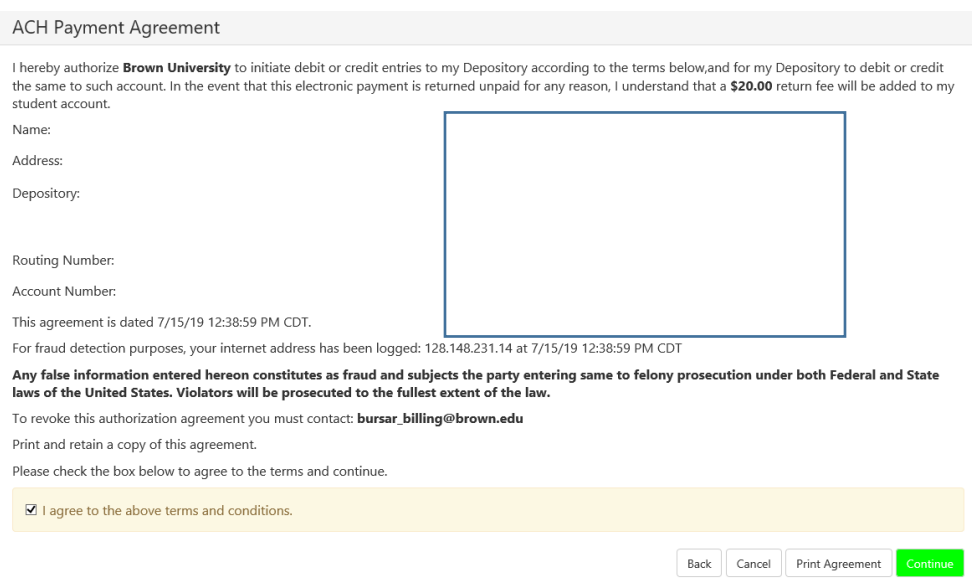

You will see a final confirmation page that you are enrolled in the Installment Payment Plan. On the home page you will also see the schedule of the upcoming payments.